## **Velkommen til Akutthjelperkurs!**

Du mottar denne e-posten da du har kommet inn på kurset Akutthjelper.

Før kurset starter må du ha gjennomgått, og sendt e-post til arrangør med kursbevis på gjennomført og bestått e-lærings modul.

For å komme inn på e-læringen går du inn på [https://www.akuttportalen.no.](https://www.akuttportalen.no/)

Her trykker du på registrer deg, for å lage en brukerkonto.

Det vil se slik ut. Fyll ut all informasjon før du går videre.

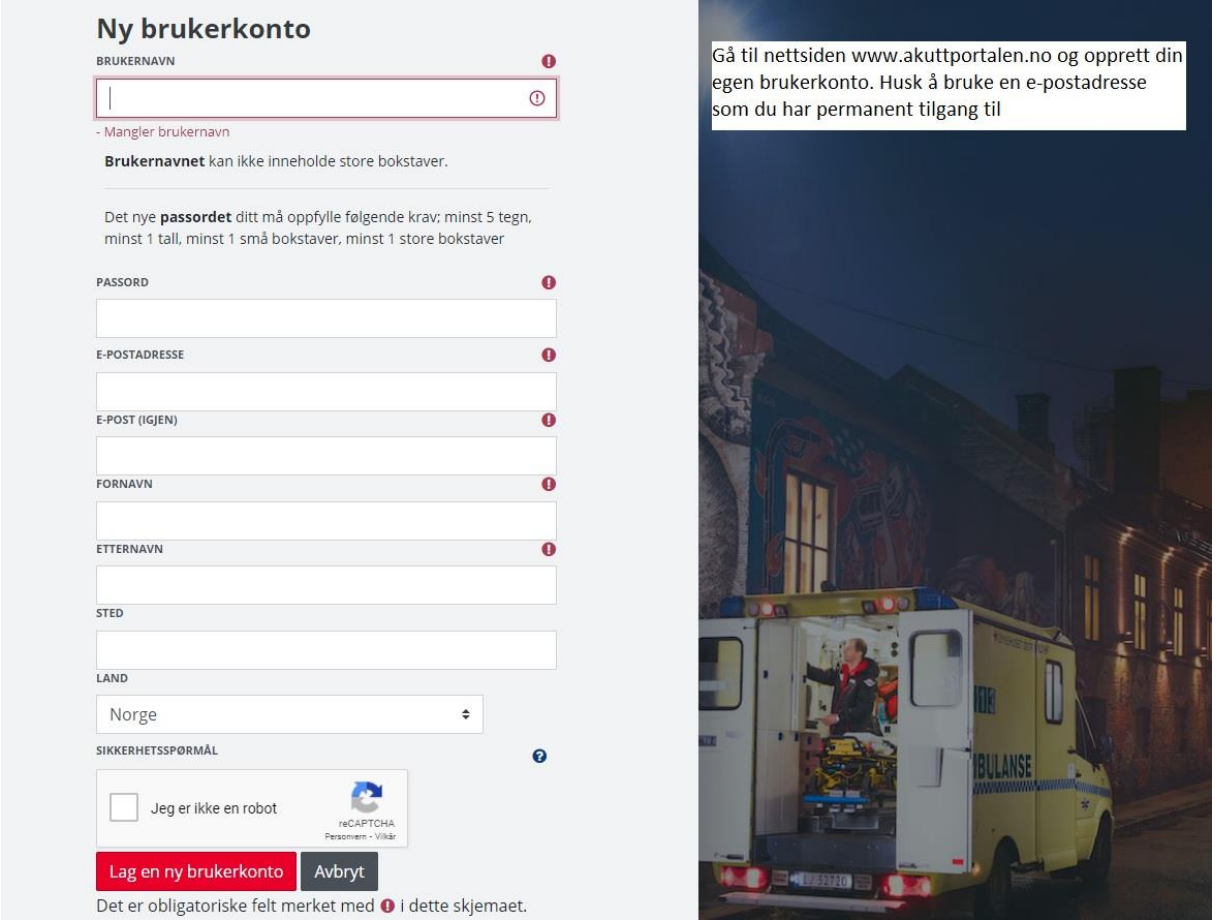

Når du har fylt ut dette, kommer du videre til en ny side. Inne på denne trykker du fortsett. Når du har gjort dette går du inn på e-posten din. Der skal du ha mottatt en e-post med en kontobekreftelse.

E-posten du mottar vis se slik ut. Trykk på linken for å bekrefte. Husk å sjekk søppelpost hvis den ikke kommer før du starter prosessen på nytt.

## Akuttportalen: kontobekreftelse

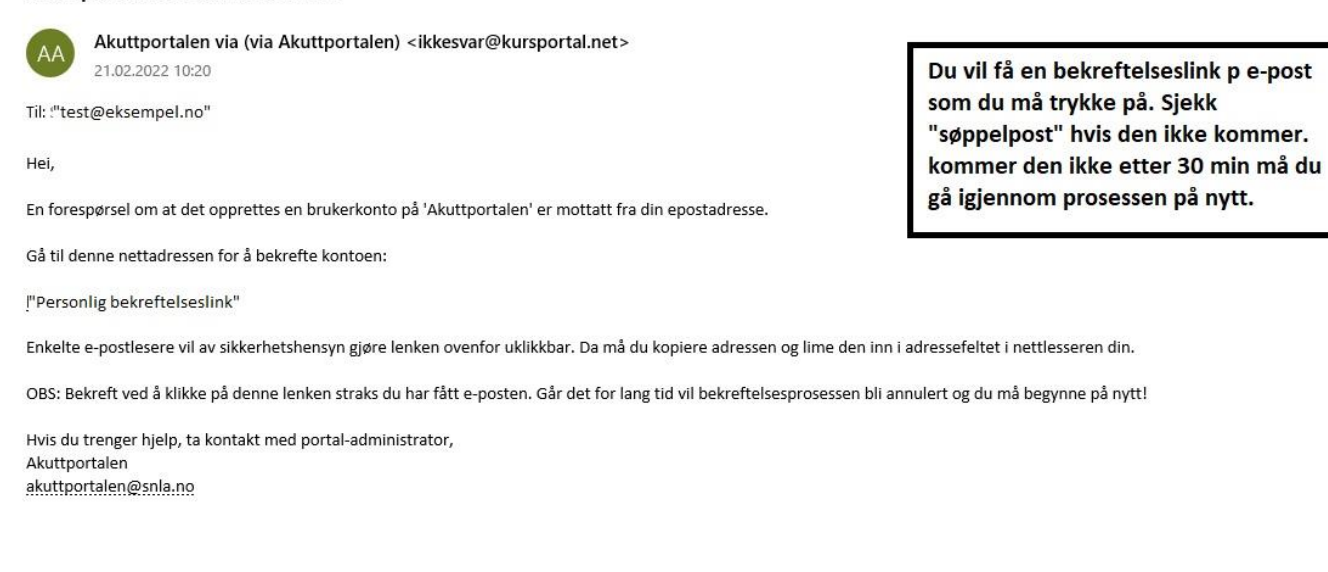

Når du har bekreftet e-posten din ser du på øverste linje. Her vil du finne en nedtrekks meny som det står «KURS» på. Trykk på denne og finn «Akutthjelper». Trykk så på denne.

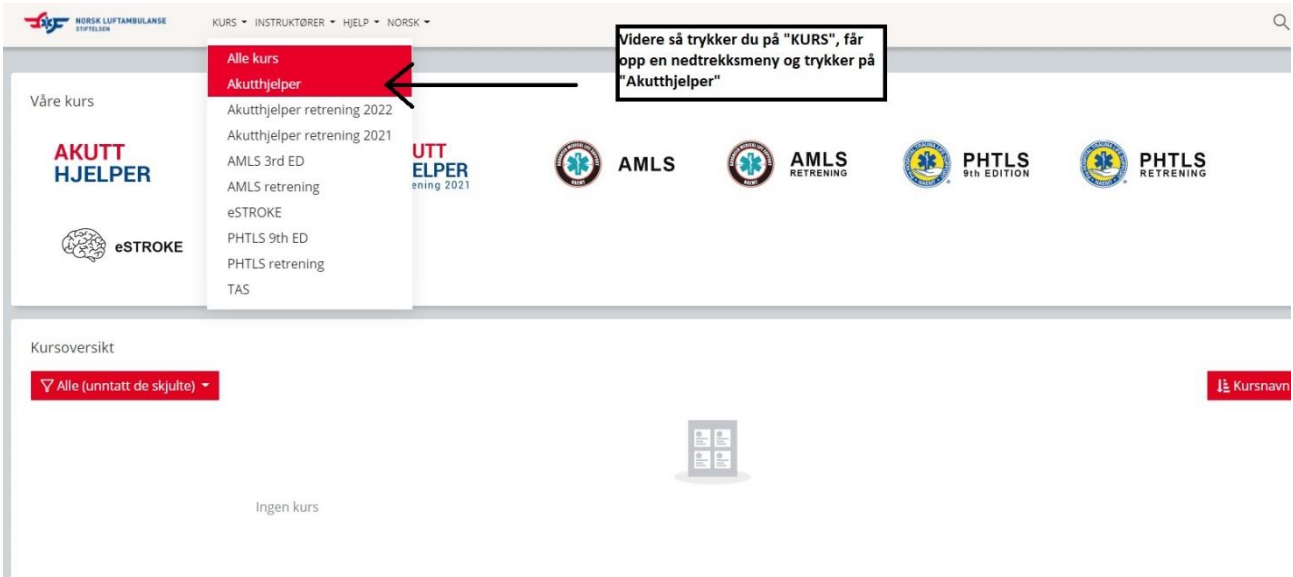

Når du kommer inn, og ser dette vinduet, skal du skrive inn en kode. Bruk koden «Gjest». Dette er påmeldingsnøkkelen din.

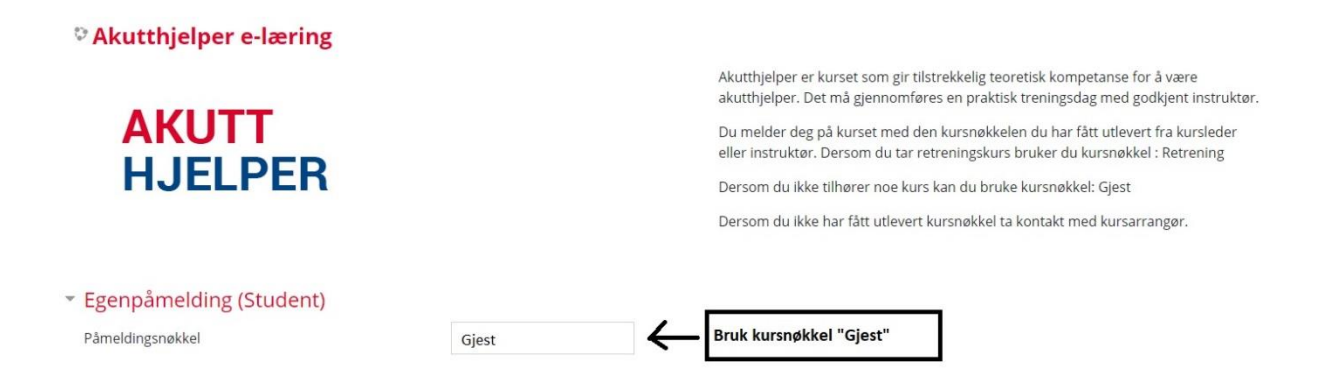

Rull deretter ned til bunn, der du trykker på «Meld på»

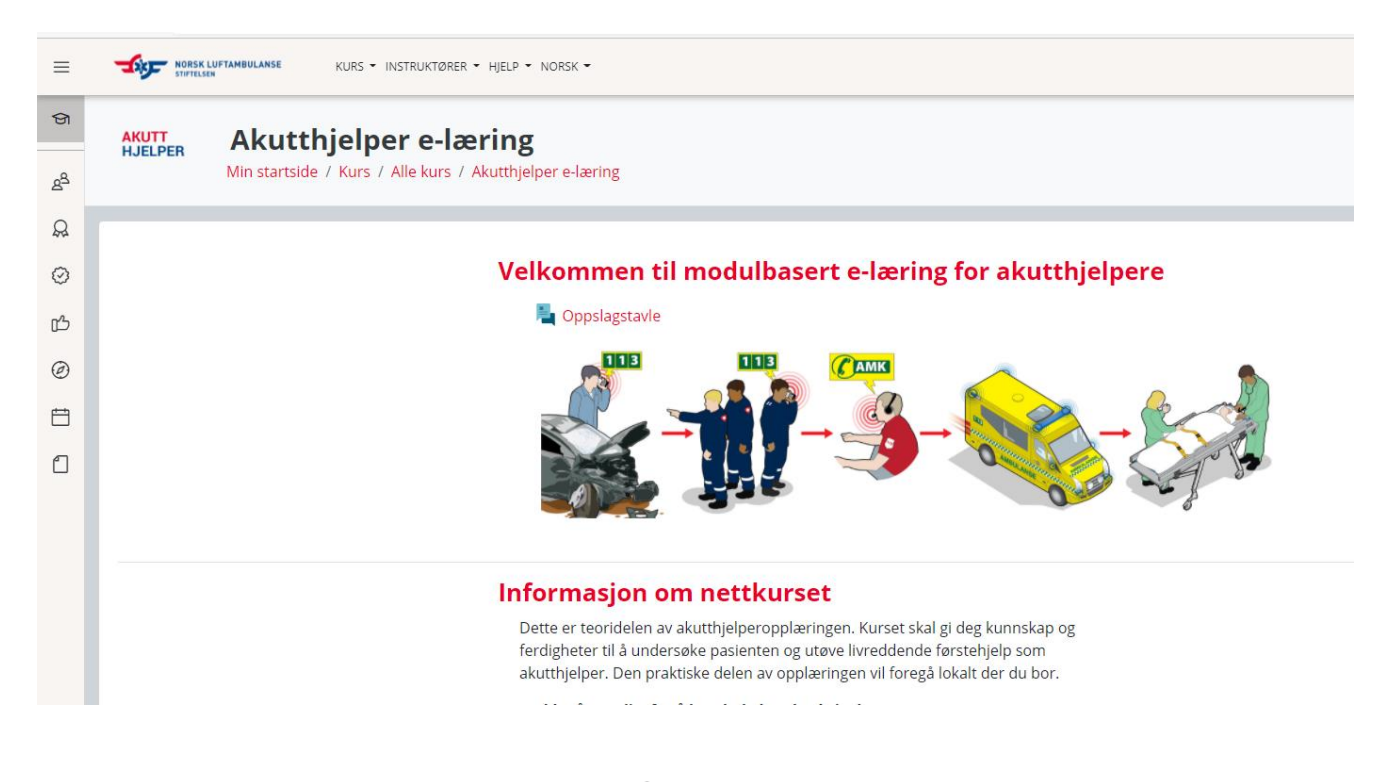

Da kan du starte e-læringen. Lykke til!  $\odot$